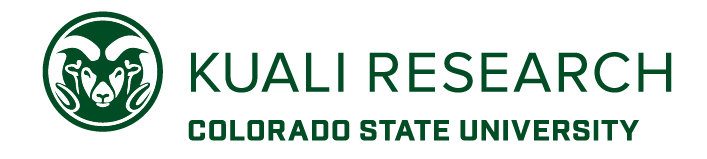

## **Overview:**

Describes how to start a new Kuali Research Proposal, and how to request a new sponsor, if needed.

**Note:** CSU employees can create proposals for their 'lead' unit, but any user that needs to create proposals for more than one department must request the 'proposal creator' role for additional units.

## **Procedure:**

3. C

- 1. From the **Research Home** page, go to **Common Tasks** in the left navigation menu
- 2. On the *Proposal Development* card, choose **Create Proposal**

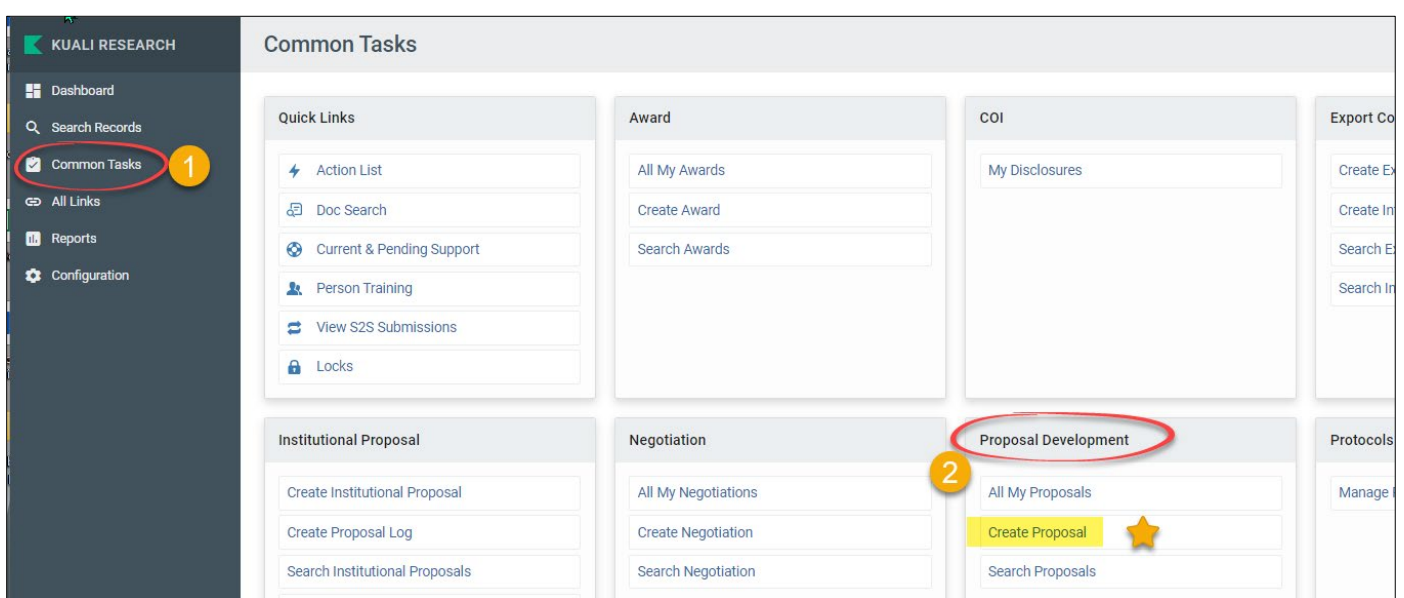

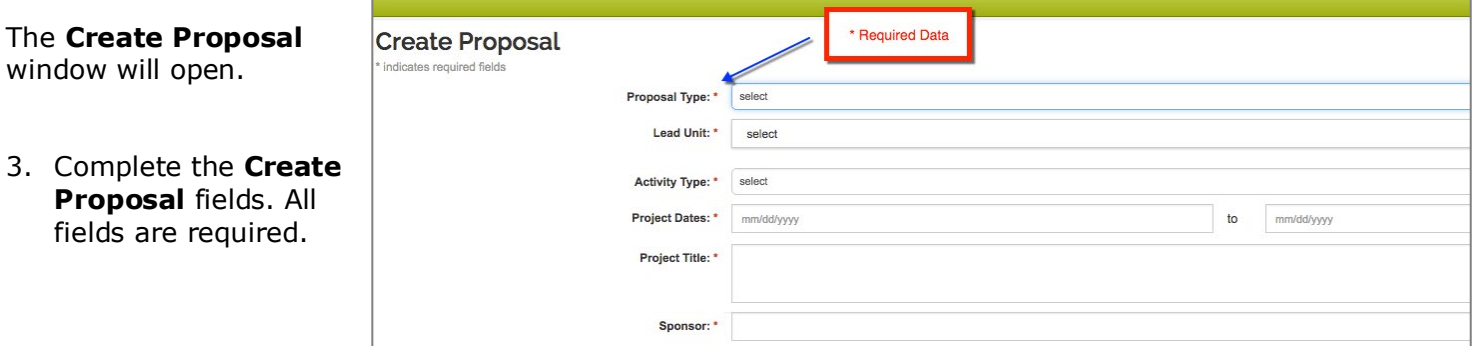

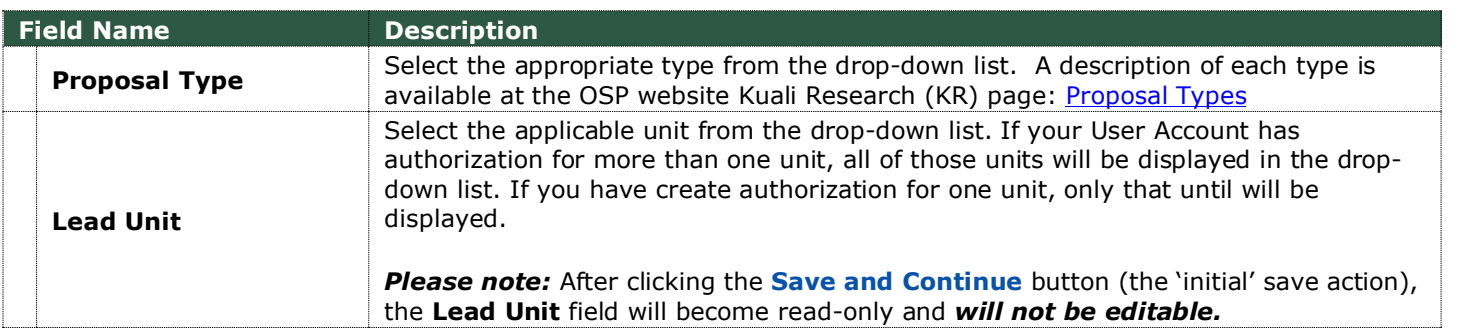

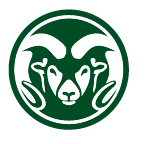

**KUALI RESEARCH** 

**COLORADO STATE UNIVERSITY** 

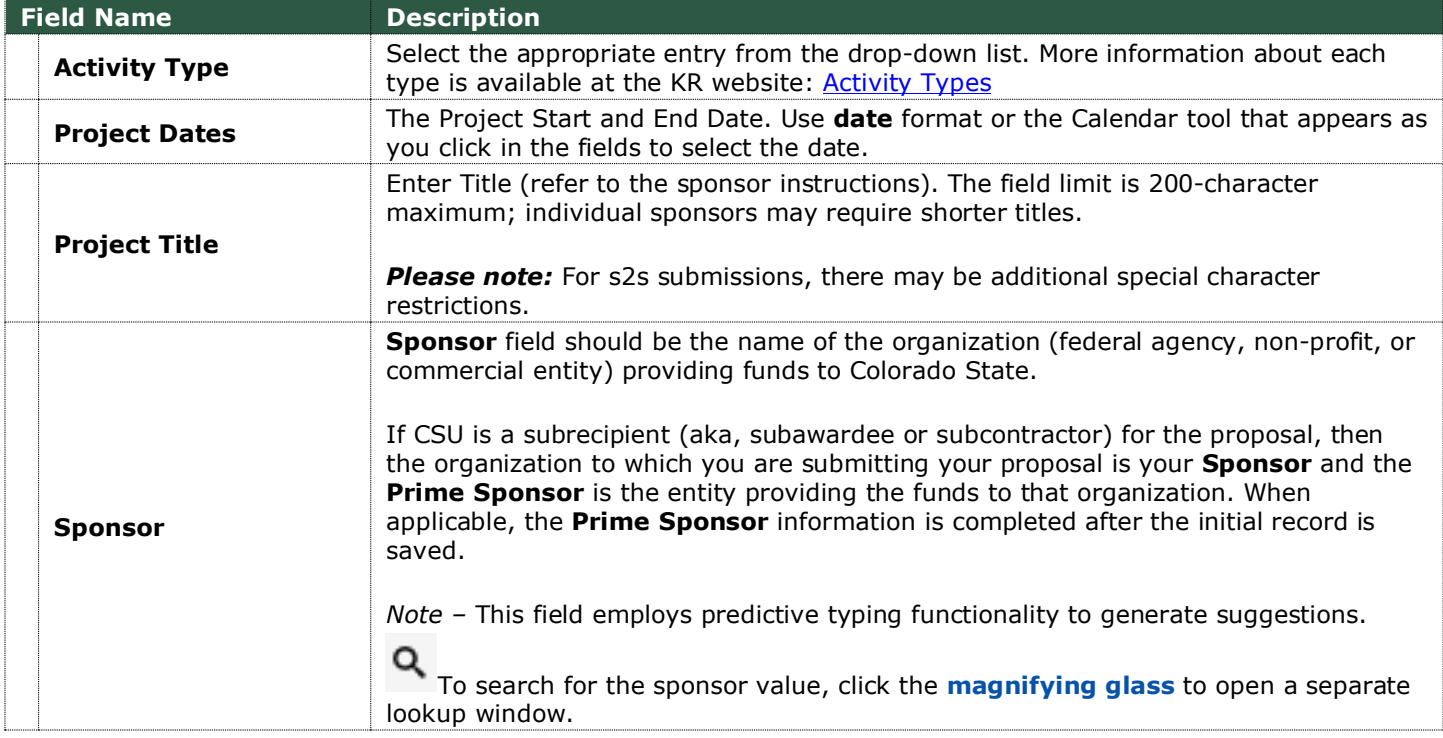

**Quick Tip**: start typing part of the sponsor name in the sponsor field, then scroll down for available sponsor name options. Example "a" for all sponsors beginning with the letter "A":

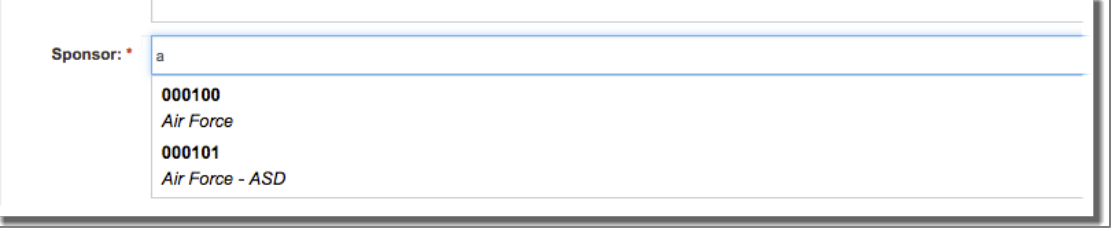

**Note**: If Sponsor is *not found* in the suggestions or by search, enter code **000000**. This will allow you to save the record. The sponsor code must be corrected to a real sponsor code before the proposal can be

submitted to routing for internal approvals.

To request a new sponsor, use the left navigation menu to go to the **Help** page > choose New Sponsor item in the "Request New" section:

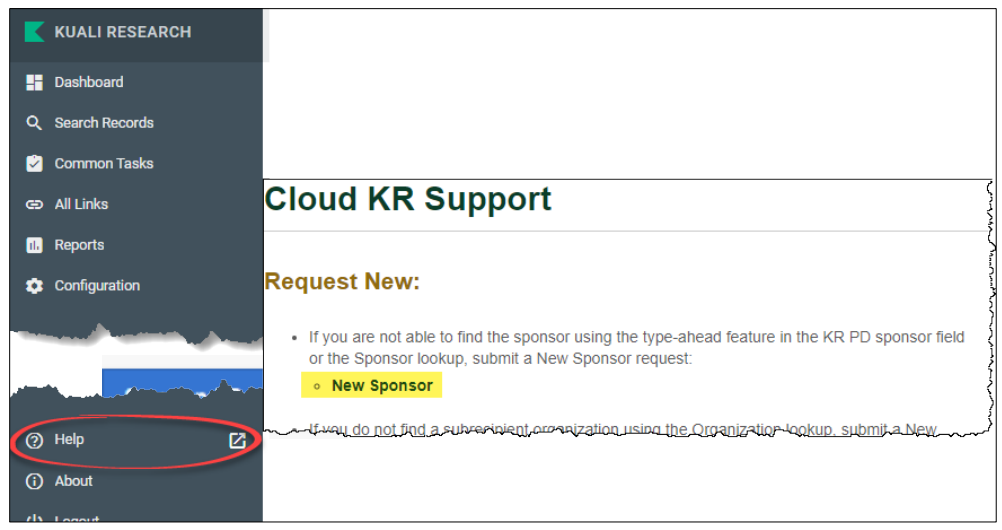

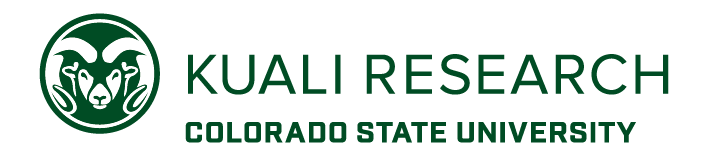

## 4. Click the **Save and Continue** button.

**Note**: **Cancel** button will close the screen and return you to the **Kuali Research Home** screen with no data saved.

After the page refreshes, you will be in the full proposal record, in the **Proposal Details** section. The upper left corner will display the system-assigned proposal number.

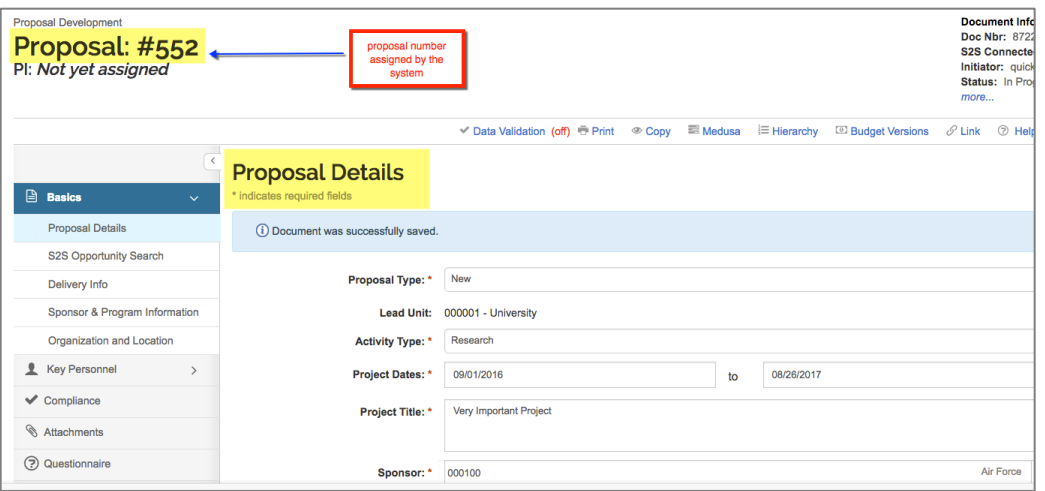

5. At this point, you can continue to enter data in the available sections, or you can close the record using the **close** button at the bottom of the page.

**Note**: The Principal Investigator and other Key Personnel are assigned in the **Key Personnel** section. Creating a PD record *does not* automatically populate the PI role.